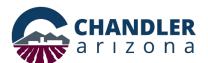

# Utility (UTL) Permit Application Online Submittal Process

Go to: https://chandleraz.gov/clics/

Log in or register for an account:

| Log in or register for an account. |                                                                                          |                                           |                |  |
|------------------------------------|------------------------------------------------------------------------------------------|-------------------------------------------|----------------|--|
|                                    |                                                                                          | JOBS COI                                  | NTACT A-Z NEWS |  |
|                                    | Chandler · Arizona                                                                       | EXPLORE RESIDENTS BUSINES                 | S GOVERNMENT   |  |
|                                    |                                                                                          | gister for an Account Reports (1) ▼ Login |                |  |
|                                    |                                                                                          | Search Q▼                                 |                |  |
|                                    | Home Development Services Planning Public Works                                          |                                           |                |  |
|                                    | Advanced Search -                                                                        |                                           |                |  |
|                                    |                                                                                          | Login                                     |                |  |
|                                    | Welcome                                                                                  | •                                         |                |  |
|                                    | to the Citizen Link into City Development Services. We are pleased to offer our          | User Name or E-mail:                      |                |  |
|                                    | citizens, businesses, and visitors access to government services online, 24 hours        |                                           |                |  |
|                                    | day, 7 days a week. For assistance please contact: Planning & Development (48) 782-3000. |                                           |                |  |
|                                    | 702 3000.                                                                                | Password:                                 |                |  |
|                                    | What would you like to do today?                                                         |                                           |                |  |
|                                    | To get started, select one of the services listed below:                                 |                                           |                |  |
|                                    |                                                                                          | Login »                                   |                |  |
|                                    | Look up permit application (or plan review) status,                                      |                                           |                |  |
|                                    | Before making a re-submittal, make sure you have all your comments from all of           |                                           |                |  |

## Click on "Apply for a Permit/Plan Review:"

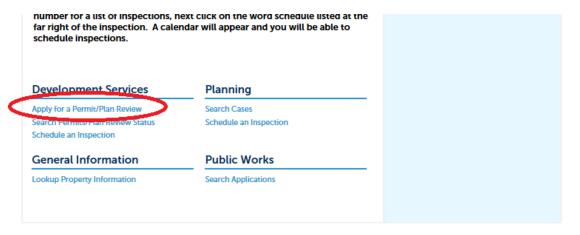

## To ensure plans are accepted, applicants are highly encouraged to read the requirements for an electronic application.

#### Online Application

Welcome to City's Online Permitting System. Using this system you can create a permit, schedule inspections, and track the status of your application, 24-hours a day,

THE COURT OF

Please "Allow Pop-ups from This Site" before proceeding. Click here for Electronic Submittal Requirements

#### Building remite

Use this option for the construction of buildings in the following areas:

- Fire resistance, life safety & means of egress Fire suppression system
- Structural system Barrier free accessibility
- Mechanical, plumbing, electrical systems Energy conservation

Mailing Address Mail Stop 405 PO Box 4008 Chandler, Arizona 85244-4008 Development Services Department Telecommunication & Utility Franchise Telephone (480) -782-3310 www.chandleraz.gov

Location 215 E. Buffalo Street Chandler, Arizona 85225 Page **1** of **20** 

### Next, please read the disclaimer and click "Continue Application:"

activated signs such as air-dancers, inflatable figures, & streamers. Click on the following link to view summary of regulations. Sign Submittal Requirements

**Traffic Road Restrictions & Closures:** Use this option to submit road restrictions & closures.

#### General Disclaimer

While the Agency attempts to keep its Web information accurate and timely, the Agency neither warrants nor makes representations as to the functionality or condition of this Web site, its suitability for use, freedom from interruptions or from computer virus, or non-infringement of proprietary rights. Web materials have been compiled from a variety of sources and are subject to change without notice from the Agency as a result of updates and corrections.

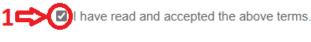

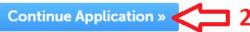

## Select Utility Permit then click "Continue Application:"

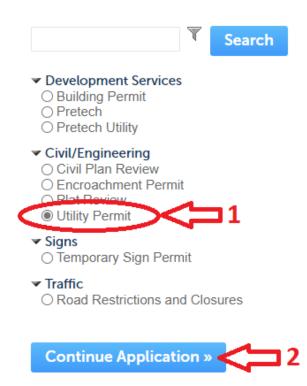

Input the Project Name and Project Description information, then click "Continue Application:" For the Cross Streets / Public Works Information, include the City CIP project number if the project is associated to a City of Chandler CIP project. Otherwise enter the nearest address or cross streets for the project. For annual blanket permits ONLY, enter "CITY WIDE" here.

Note: the red asterisk \* indicates a required field throughout this process.

Step 1: Application Info/Location > Application Information

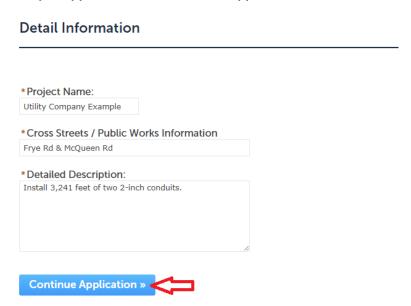

Next, enter the address for the work is occurring. For work in the right-of-way that is not associated with a specific project location or address utilize the closest address to the project or for annual blanket permits ONLY, utilize 0 E Permit PI:

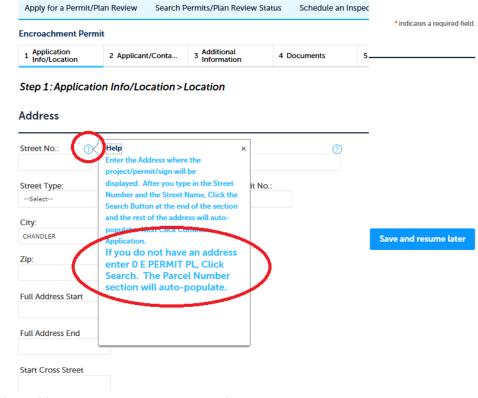

Mailing Address Mail Stop 405 PO Box 4008 Chandler, Arizona 85244-4008 Development Services Department
Telecommunication & Utility Franchise
Telephone (480) -782-3310
www.chandleraz.gov

Less is better when it comes to this search screen as this search will only find official addresses already registered in the system. In this example only the Street Number and the first letter of the Street Name have been entered:

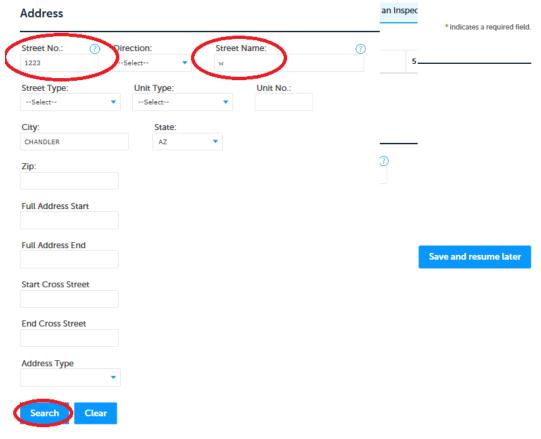

## Result example:

#### Address Search Result List

#### Addresses

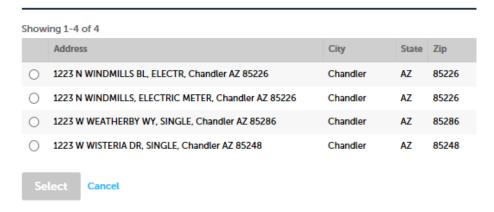

## Selecting a location will automatically populate other fields:

#### **Address Search Result List**

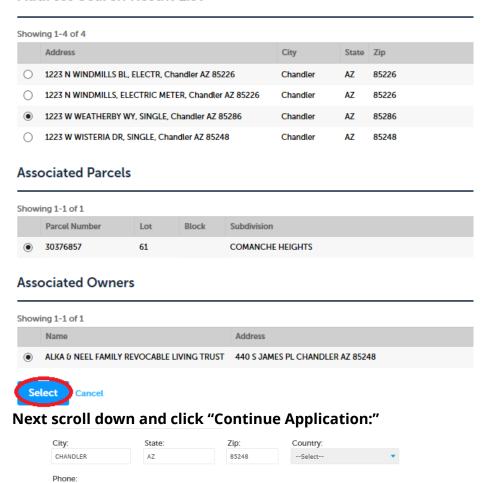

Input "Owner" and "Applicant" information by selecting, "Select from Account" or create a new applicant by selecting "Add New."

Save and resume later

E-mail:

Clear

Continue Application »

#### **Contact List**

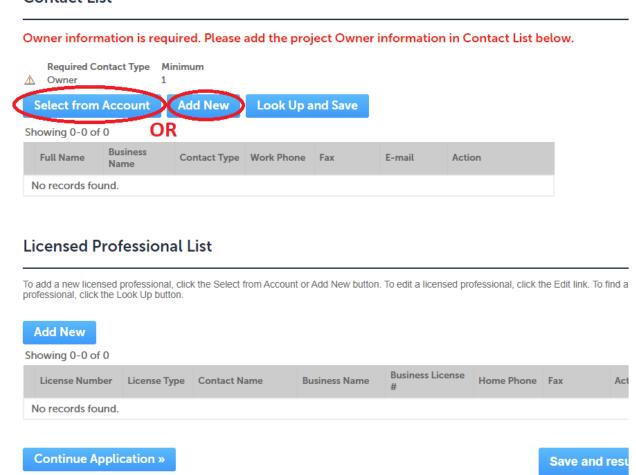

Please note that as of June 2024 the City of Chandler now requires both an "Owner" and an "Applicant" to sign a DocuSign document for the permit application, prior to the permit acceptance step (accepting the standard terms and conditions), and again prior to permit issuance (accepting any special conditions added to the permit).

These documents will be sent to the email accounts provided for the Primary Applicant and the Owner for electronic signatures.

### For utility company driven projects:

For the utility companies that submit for all of their own permits the "Owner", from the perspective of the city, is the project owner (engineer, designer, etc.) and the "Applicant" will be the person submitting the permit application (permit rep, permit group, etc.). At the discretion of the utility company, the same utility company representative may be selected for both the owner and the applicant.

For the utility companies that have design consultants submit on their behalf, a utility company representative must be listed as the "Owner" and the design consultant will be the "Applicant".

## For developer driven projects:

The "Owner" is the property owner or the owners authorized agent or representative. In this scenario there should be at least two 'co-applicants' both listed as "Applicant" which are the developer (which may also be the Owner) and the utility company representative. A design consultant applying for the permit on behalf of the utility company will also be an "Applicant", but the utility company representative should be the Primary Applicant.

Multiple Applicants can be provided, but the utility company representative should be the Primary Applicant. If a group email account is being used, that account must be selected after the Primary Applicant and the Owner.

Select the "Owner", then click "Continue":

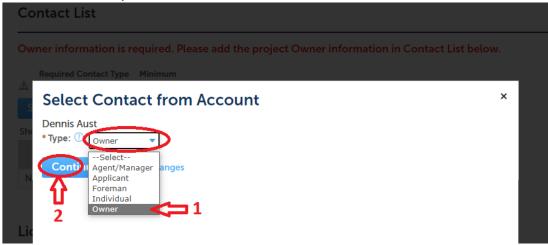

Verify the Owner's information is correct and then click "Continue":

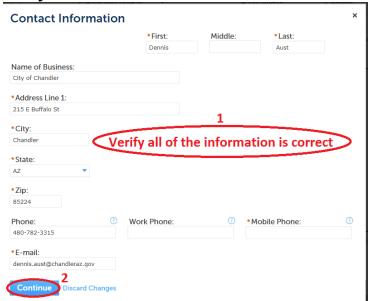

## Repeat the process for the "Applicant" information:

Step 2: Applicant/Contacts > Contacts

\*indicates a

#### Contact List

Owner information is required. Please add the project Owner information in Contact List below.

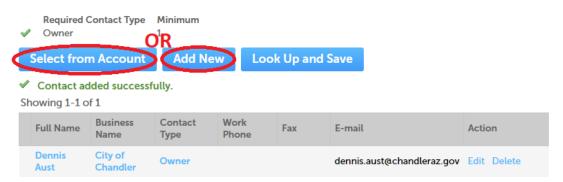

Select the "Applicant", then click "Continue":

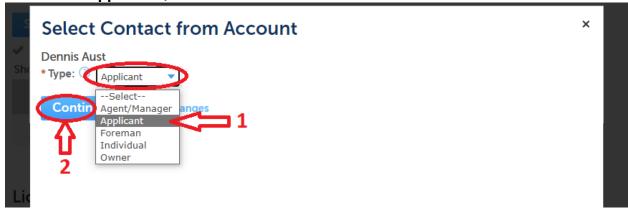

Verify the Applicant's information is correct and then click "Continue":

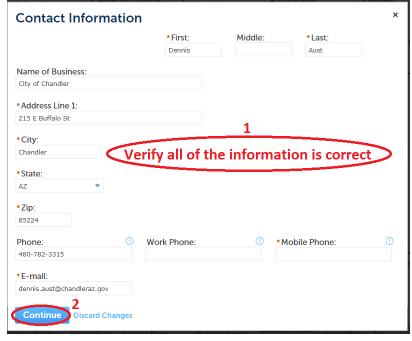

Mailing Address Mail Stop 405 PO Box 4008 Chandler, Arizona 85244-4008 Development Services Department
Telecommunication & Utility Franchise
Telephone (480) -782-3310
www.chandleraz.gov

Location 215 E. Buffalo Street Chandler, Arizona 85225 Page **8** of **20**  If multiple people need access to the permit, this is the time to enter those additional people as Applicants, but the utility company representative should be the first Applicant entered so that they are the Primary Applicant. Once the application has been submitted the applicant will no longer have the ability to add applicants and an email will need to be sent to <a href="mailto:plans.coordination@chandleraz.gov">plans.coordination@chandleraz.gov</a> with a request to add any additional applicants.

### Click on "Continue Application" to proceed:

Step 2: Applicant/Contacts > Contacts

\* indicates a

## Contact List

Owner information is required. Please add the project Owner information in Contact List below.

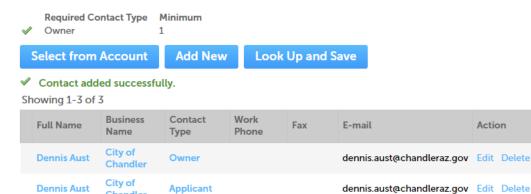

#### **Licensed Professional List**

Chandler

**Applicant** 

City of

To add a new licensed professional, click the Select from Account or Add New button. To edit a licensed professional, click the Edit link. To find a professional, click the Look Up button.

dennis.aust@chandleraz.gov Edit Delete

#### **Add New**

Showing 0-0 of 0

CHANDLER

CITY OF

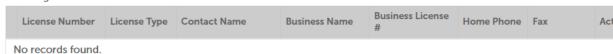

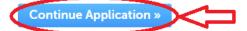

Save and resu

## Select permit class type:

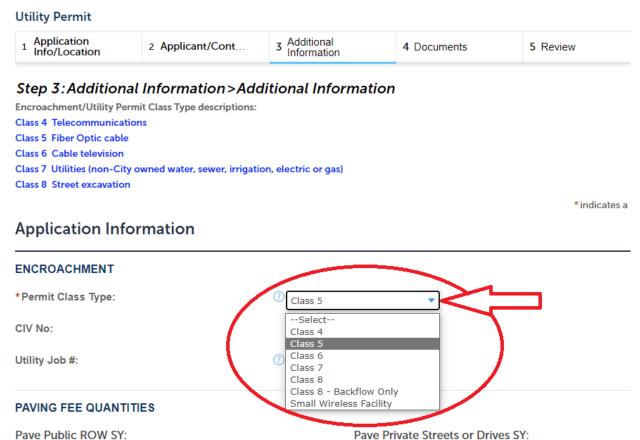

## Class Type help can be found by clicking on the "?" to the left of the dropdown: Application Information

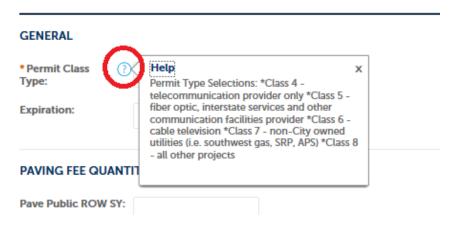

Enter the Utility Job # (required for Class 4-7) and the CIV (Civil Review) Number (if applicable – a CIV might be required for a large pipeline or duct bank project):

### **Application Information**

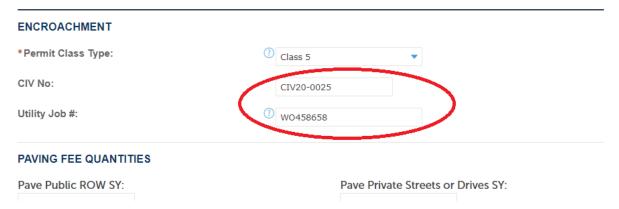

Next, enter ALL of the quantities for any and all work being performed in the rightof-way or in a utility easement. For a permit application to be considered complete, ALL construction and restoration quantities must be entered. Permits without quantities will not be accepted. ONLY annual blanket permits will be accepted without quantities.

Please pay attention to the units; some are in feet and others are in yards for example:

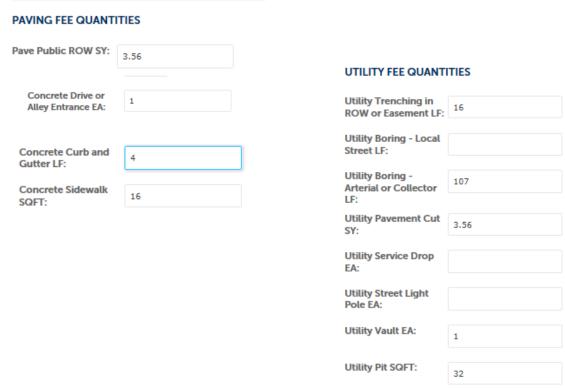

For bores greater than 500 feet City staff will estimate a 2' wide by 4' long bore/relief pit for every 500' of boring unless those pits are shown on the plans.

Please note that ALL QUANTITIES ARE REQUIRED for the City of Chandler to be able to account for all work within the right-of-way and utility easements. So, even if a company has a franchise agreement that covers the payment of fees through another avenue such as a percentage of gross revenues, all quantities must still be included.

After ALL quantities are input, click "Continue Application".

Next, upload project plans and any additional documents, as applicable. Additional documents might be Permit Application Supplemental Forms, Photos of the site – to include at least 3 angles with a cone showing where equipment is going, Letters of Authorization, Utility Pole Attachment Clearances, Geotech Reports, Structural Calculation, Title Work, etcetera.:

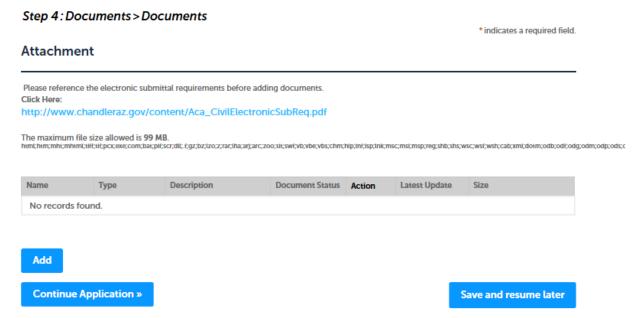

When uploading documents please provide a description of the document in the description box and indicate which submittal you are uploading. Please select the correct submittal (i.e. 2<sup>nd</sup> Submittal, 3<sup>rd</sup> Submittal, etc.). If the document is a revision (e.g. a resubmittal after a permit has been stamped "Approved" by the City of Chandler plan reviewer), please send an email to plans.coordination@chandleraz.gov and include in the subject the word "REVISION" and the Utility Permit number (e.g. REVISION – UTL24-0123) as revisions don't automatically alert the permit counter the same way resubmittals do.

See the section at the end of this document on RESUBMITTALS AND REVISIONS for more information.

| File:                                             |   |
|---------------------------------------------------|---|
| 1-4423 Sht 5.pdf                                  |   |
| 100%                                              |   |
| *Description:                                     | ? |
| Construction Plans                                |   |
|                                                   | ^ |
|                                                   |   |
|                                                   |   |
|                                                   | ~ |
|                                                   |   |
| Check One: (?)                                    |   |
| 100 Percent - Utility Coodination redlines        |   |
| 100 Percent - Utility Coodination review comments |   |
| 100 PERCENT PLANS                                 |   |
| 1st Civil correction report                       |   |
| 1st Civil redlines                                |   |
| 1st Civil Redlines (Additional Documents)         |   |
| 1st Civil St Lt Report                            |   |
| 1st Civil Streetlight Redlines                    |   |
| 1ST REDLINES, ALL DISCIPLINES                     |   |
| 1ST REVIEW, ALL DISCIPLINES                       |   |
| 1st Site Dev correction report                    |   |
| 1st Site Dev redlines                             |   |
| 1st Site Dev Reviewer docs                        |   |
| ✓ 1st Submittal                                   |   |
| 1st Submittal St. Lights                          |   |
| 1st Traffic Review, redline                       |   |
|                                                   |   |

Please note that only the work shown on the plan set is what is being permitted. For example, if the project includes an underground conduit portion and an aerial cable portion and that aerial portion is not included on the project plan set then that scope of work has not been permitted and the permittee could be subject to penalty fees or possibly permit revocations for performing work without a permit.

After all documents are uploaded, click "Continue Application."

Next, review the application. This is your last opportunity to be able to add Applicants, update the description or update the quantities. Then, acknowledge that permit requires an electronic signature and click "Continue Application."

| THIS PERMIT REQUIRES AN ELECTRONIC SIGNATURE. Check your email upon successful creation/submission of this permit. Docusign e-signature required to further process the permit. |              |  |  |
|----------------------------------------------------------------------------------------------------|--------------|--|--|
|                                                                                                    |              |  |  |
| □ By checking this box. I agree to the above certification.                                                                                                    | Date:        |  |  |
| Continue Application »                                                                                                    | Save and res |  |  |

The Applicant will receive confirmation that a permit application was received and a record number was issued. The record number will be on the bottom of the page in blue and is a link to be able to follow the status of the permit as it makes its way through the review process:

Step 3: Receipt/Record issuance

Submitted

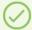

Your application/payment has been received.

If this permit is for Utility or Encroachment permit, please check your email and sign the electro form. Your permit is not accepted and will not be processed until e-signatures are received for y application.

All other permit processing does not require an e-signature, and will be processed shortly.

#### 0 E PERMIT PL, Chandler AZ 85225

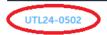

The "Owner" and Primary "Applicant" should also receive a confirmation email from <a href="mailto:plans.coordination@chandleraz.gov">plans.coordination@chandleraz.gov</a> that a permit application was received and a record number was issued:

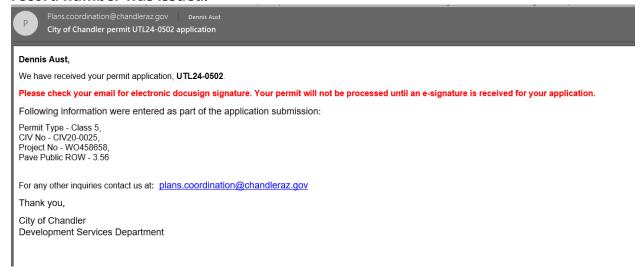

Additionally, the "Owner" and Primary "Applicant" should also receive an email from docusign.net that a permit application form is ready to be signed:

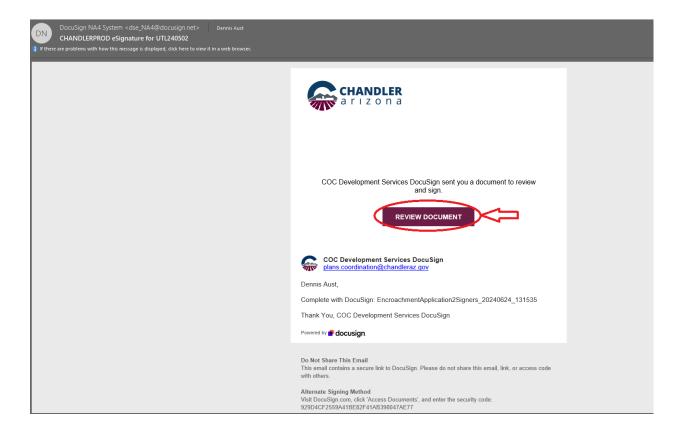

## Click on "REVIEW DOCUMENT" from the email account and then select "CONTINUE" in the DocuSign document:

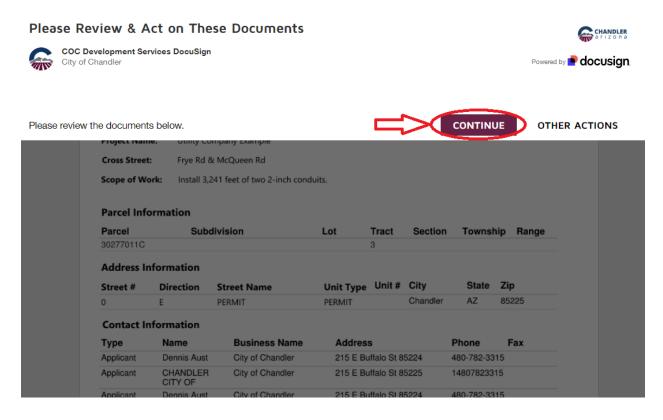

## First, the "Applicant" reviews the application and signs agreeing to the "Encroachment Permit Standard Terms and Conditions" and then clicks "FINISH":

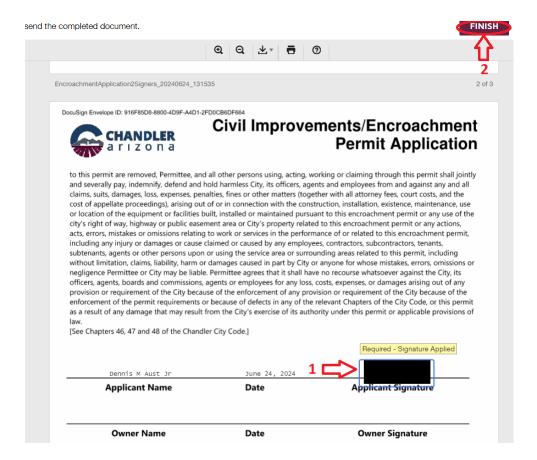

Subsequently, the "Owner" reviews the application and signs agreeing to the "Encroachment Permit Standard Terms and Conditions" and then clicks "FINISH":

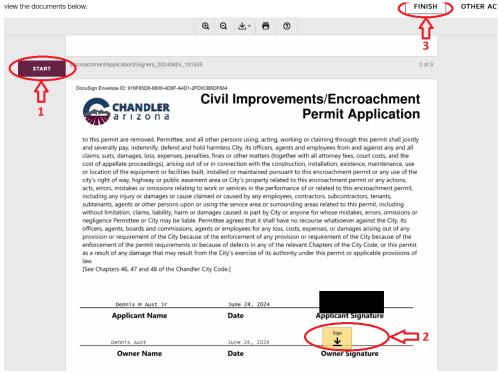

Only after the application has been signed by both the "Owner" and the Primary "Applicant" will the application be submitted to the City of Chandler permit counter.

For any questions, please contact the Development Services Department or the Telecommunications & Utility Franchise Division.

Other documents related to right-of-way and utility work can be found on the <u>Telecommunications and Utility Franchise web page</u>:

https://www.chandleraz.gov/government/departments/developmentservices/telecommunications-and-utility-franchise

and the

**Development Services web page:** 

https://www.chandleraz.gov/government/departments/development-services

## **RESUBMITTALS AND REVISIONS**

#### **RESUBMITTALS:**

Should a plan set get rejected and need corrections please upload the corrected plans as a resubmittal through the portal. Prior to plan approval the system will automatically detect the new document and generate an email to the permit counter who will process the corrected plans and route them for a subsequent review. If multiple documents require corrections, please wait until all of the documents being corrected are ready to be resubmitted and then upload them altogether.

To upload documents after an application has already been submitted the user on the account for that application will first need to sign in to access the required functionality of the system in order to upload a document to an existing permit application:

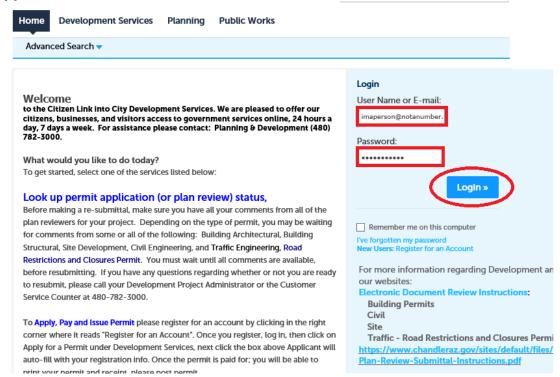

## Next, click on "Search Permits/Plan Review Status" at the bottom of the page:

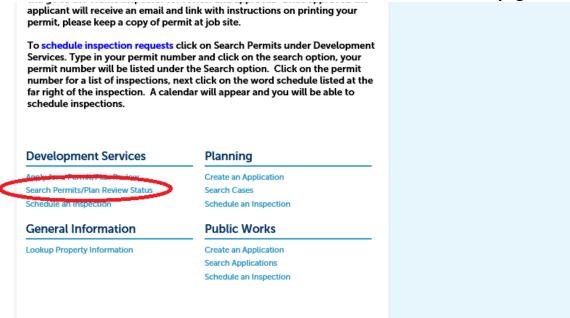

Then, either check the box to select the permit to be accessed from the list of Records and click on the permit number or scroll down and enter the permit number into the "Record Number" field and then click the "Search" Button at the bottom:

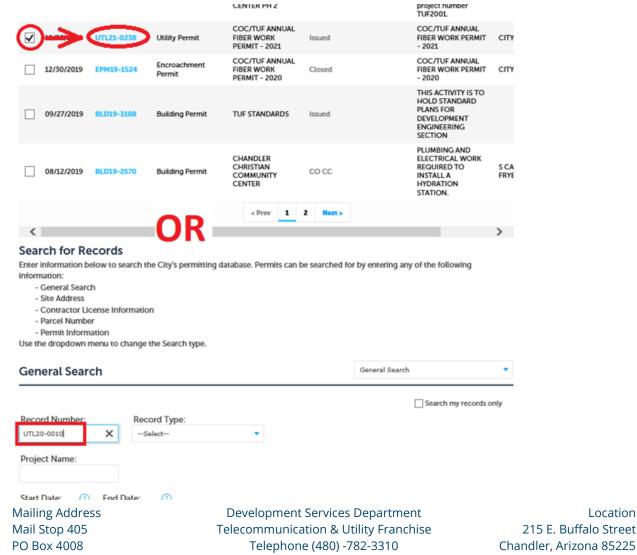

www.chandleraz.gov

Chandler, Arizona 85244-4008

Location

Page 18 of 20

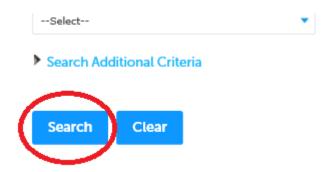

## Next, select the "Record Info" drop down tab and then click on "Attachments":

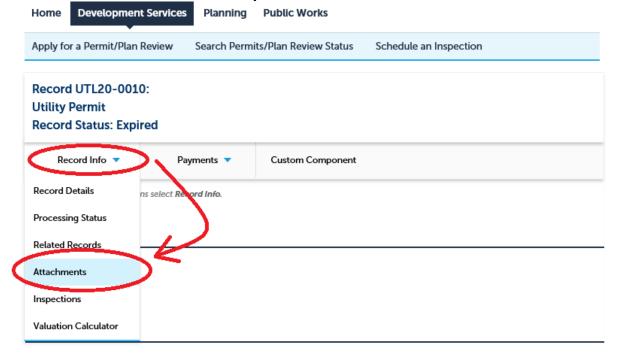

## Then click on the "Add" button and follow the prompts to upload the document.

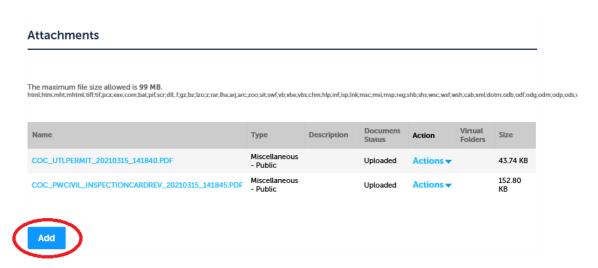

#### **REVISIONS:**

Please note that any significant changes in the field may require a revision and an additional review by Engineering prior to work continuing in the field. Please work with the City Inspector to determine if a revision submittal is required or not.

If a revision is required, please follow the requirements listed in the plan review checklist for clouding the changes to the approved plans. Plans can then be uploaded using the same process as is described for a resubmittal above, but the additional step of sending an email to <a href="mailto:plans.coordination@chandleraz.gov">plans.coordination@chandleraz.gov</a> must be taken as the system will no longer alert the permit counter that new documents have been uploaded after a permit has been approved, otherwise the permit counter would get emails anytime an inspection document was uploaded during the construction process that they are not required to act on. Please include the permit number in the subject line of the email.

Also, when submitting a revision, please include the word REVISION and the date in the document filename.

#### **REVISION VERSUS RESUBMITTAL CLARIFICATION:**

Please note the difference between the term "revision", which is used only after plans have already been approved by the City, run into field problems that require changes, and have been uploaded for an additional review and the term "resubmittal", which is used when plans have not yet been approved, but have been sent back for corrections, have been updated, and have been uploaded for a subsequent review. Since there is a different process with how the front counter processes the different types of requests this clarification helps keep things straight.

Revisions require clouding around the changes that were made to the design and resubmittals do not. That is a distinction that is significant for plan reviewers and inspectors in the field, but most importantly construction contractors, so that they know whether they are working from the correct set of plans or not.

#### More simply put:

Resubmittal = before City stamps plans approved; no clouding required. Revision = after City stamps plans approved; clouding is required.